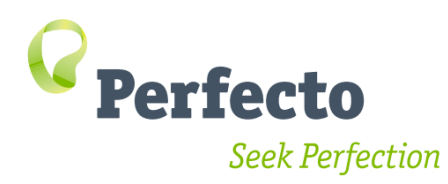

# **Quantum Java Online Training Preparations**

## Introduction

Your Perfecto training is coming up soon. This quick guide will get you connected and ready to start. Please complete all the steps and inform your manager that you are all setup 2 days before the training date. If you encounter any problem, contact your trainer for assistance. The training sessions begin with an assumption that all attendees have a working environment

## **Training Knowledge Check**

This course is designed for automation testers who have some programming background and can write simple Java methods. Previous knowledge of Selenium & Appium is recommended but not required.

## **Setup Instructions**

Follow the below instructions to setup your machine. This guide contains all the steps you need, don't worry if the framework itself is not totally clear, we will explain fully during the training.

# 1. Perfecto Lab Credentials & Access

- 1. Contact your Perfecto administrator and request Perfecto access.
- 2. You will receive credentials and the URL of your Perfecto Lab.
- 3. Open a browser and navigate to the Perfecto Lab URL.
- 4. After you login, click Open Device

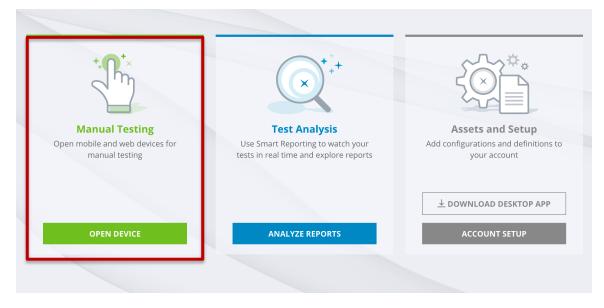

5. Select a device and open it

| <b>∂</b> Perfecto   ▲    | Manual Testing 🗸 🗸              |                       |                              |
|--------------------------|---------------------------------|-----------------------|------------------------------|
| MY DEVICES               |                                 |                       |                              |
| Folders                  | Recent (9 devices)              |                       |                              |
| Recent     9 devices     | Samsung Galaxy S10<br>REAL      | Apple iPhone-8        | Apple iPhone-6               |
| All mobile<br>12 devices | ₩ 11 w<br>AVAILABLE             | € 12.3.1<br>AVAILABLE | t 11.4.1 €<br>AVAILABLE      |
| Android<br>4 devices     | OPEN                            | OPEN                  | OPEN                         |
| iOS<br>8 devices         | Windows VM WEB<br>10<br>So beta | Windows VM WEB        | Windows VM WEB<br>10<br>beta |
| Virtual device           | AVAILABLE<br>OPEN               | AVAILABLE<br>OPEN     | AVAILABLE OPEN               |
| Web<br>10 licenses       |                                 |                       |                              |

Congratulations! Your Perfecto user is working and you are ready for the next step.

### 2. Java installation

Quantum requires Java installed on your machine.

#### Follow these instructions:

Java Version 8 JDK must be installed on your workstation. If you are unsure if it is installed,

open command line and type java -version.

If you see something similar to the below, you're good to go.

| Windows Command Processor                                                                                                    |       |
|----------------------------------------------------------------------------------------------------|-------|
| Microsoft Windows [Version 6.1.7601]<br>Copyright (c) 2009 Microsoft Corporation. All rights reserved.<br>C:\Windows\System32>java -version<br>java version "1.8.0_131"<br>Java(TM) SE Runtime Environment (build 1.8.0_131-b11) | ▲ III |
| Java HotSpot(TM) 64-Bit Server UM (build 25.131-b11, mixed mode)                                                                                                    |       |

If Java is not installed, Install JDK8 from here:

https://www.oracle.com/in/java/technologies/javase-jdk8-downloads.html

# 3. IDE Installation

Writing tests with Perfecto is done by writing in an IDE. We'll cover all of that in the training.

For now, all you need is to select an IDE and set it up. Perfecto supports the two major IDE's in the Market, Eclipse & IntellijIDEA.

Both offer the same functionality. **We recommend IntellijIDEA** but you can choose the IDE you prefer. Select the IDE you prefer and follow the instructions in the document per IDE.

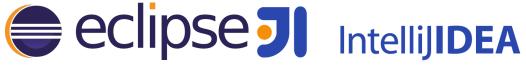

#### **Intellij IDEA Installation**

1. Follow these instructions to download and install

- http://developers.perfectomobile.com/display/PD/IntelliJ+IDEA

- 2. Open IntelliJ and validate it opens with no errors.
- 3. Install plugins
  - a. <u>Cucumber Plugin (Community version only)</u>

To access the plugins dialog click on *file->settings* and then select *plugins*.

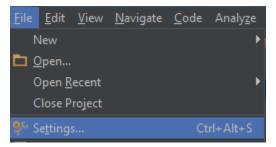

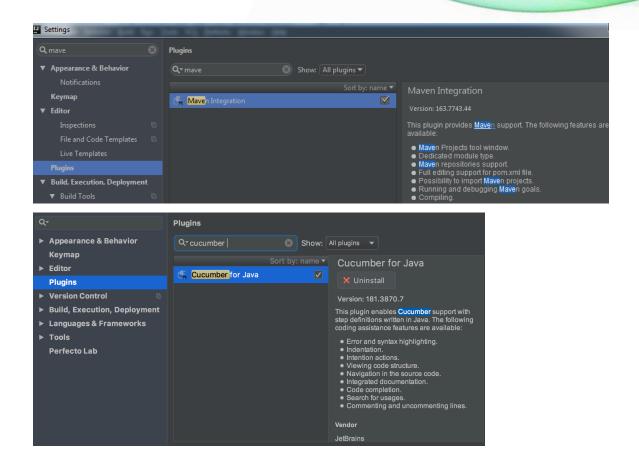

#### **Eclpse Installation**

- 1. Download Eclipse from <a href="https://www.eclipse.org/downloads/">https://www.eclipse.org/downloads/?</a>
- 2. Open Eclipse and validate it opens with no errors.
- 3. Install Eclipse plugins
  - Maven Plugin <u>http://marketplace.eclipse.org/content/m2e-connector-maven-</u> <u>dependency-plugin</u>
  - o TestNG Plugin http://dl.bintray.com/testng-team/testng-eclipse-release/
  - o <u>QAF Cucumber Plugin</u>.- <u>https://marketplace.eclipse.org/content/qaf-bdd-editors</u>

These plugins are all part of the Eclipse marketplace and can simply be dragged into eclipse for the installation window to pop up.

## 4. The Quantum Training Course Project

We will use a training project to get started. The Git URL for the project is - <a href="https://github.com/Perfecto-Quantum/Quantum-Starter-Kit.git">https://github.com/Perfecto-Quantum/Quantum-Starter-Kit.git</a>

Follow the below instructions to clone the project

#### Intellij IDEA

1. Open Intellij and click on get from Version control

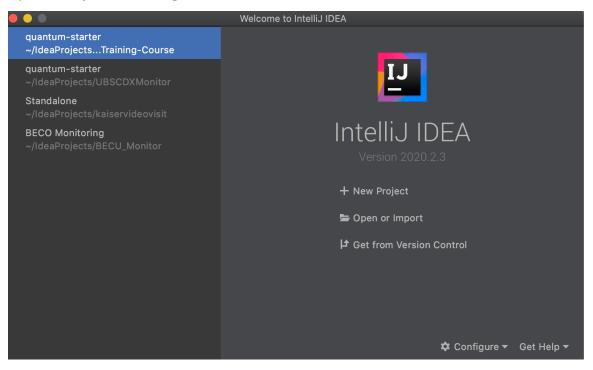

2. Enter Repository URL and select Clone

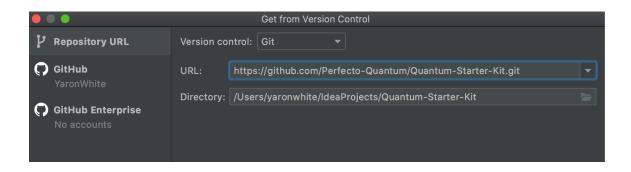

#### **Eclipse**

1. Open Eclipse and select File->Import->Git->Projects from Git Select Import one or more projects from a Git repository. Select an import wizard: 🕨 📂 General 🔻 📂 Git 🟪 Projects from Git Projects from Git (with smart import) Gradle 🕨 🗁 Install 🕨 📂 Maven Comph Run/Debug 🕨 📂 Team TextMate XML ? Next >

Select Clone URI and provide the repository URI

https://github.com/Perfecto-Quantum/Quantum-Starter-Kit.git

2.

|                      | Import Projects from Git                                         |
|----------------------|------------------------------------------------------------------|
| Source Git Reposit   | tory                                                             |
| Enter the location o | of the source repository.                                        |
|                      |                                                                  |
| Location             |                                                                  |
| URI:                 | https://github.com/Perfecto-Quantum/Cucumber-Training-Course.git |
|                      |                                                                  |
| Host:                | github.com                                                       |
| Repository path:     | /Perfecto-Quantum/Cucumber-Training-Course.git                   |
| Connection           |                                                                  |
| Protocol: https      | s 🗘                                                              |
| Port:                |                                                                  |
|                      |                                                                  |
| Authentication       |                                                                  |
| User:                |                                                                  |
| Password:            |                                                                  |
| Store in Secu        | re Store                                                         |
|                      |                                                                  |
|                      |                                                                  |
|                      |                                                                  |
|                      |                                                                  |
| •                    | < Back Next >                                                    |

3. Select Next until the window that requires selecting Wizard type. Choose Import as General Project.

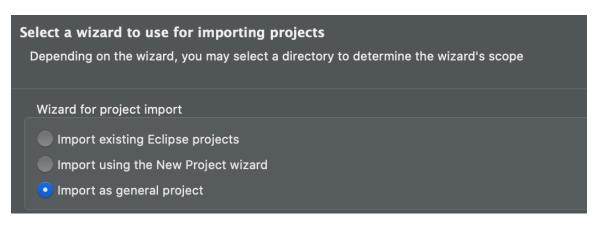

## 5. Running our first script

Our project is ready. All we have left is to quickly run a sample test to validate our environment has everything it needs.

 Open the application.properties file under the resources folder. Use the security token property to set your token. To generate the token -

https://developers.perfectomobile.com/display/PD/Generate+security+tokens

perfecto.capabilities.securityToken=Mytoken

2. Enter the Lab name in the remote server property

3. remote.server=https://<<CQ\_LAB\_NAME>>.perfectomobile.com/nexperie nce/perfectomobile/wd/hub/fast

2. Go to the 01\_firstRun.xml file located in *src/main/resources/config* 

2. Right click the file and select run or run as TestNG Suite

|               | New<br>Open<br>Open With                  | ,                   | Ŀ   |                                  |
|---------------|-------------------------------------------|---------------------|-----|----------------------------------|
| <b>1</b>      | Copy<br>Paste<br>Delete<br>Move<br>Rename |                     |     |                                  |
| 24<br>24<br>& | Import<br>Export<br>Refresh               |                     |     |                                  |
| ~             | Validate<br>Show in Remote Systems view   |                     |     |                                  |
|               | Run As<br>Debug As<br>Profile As<br>Team  | ,<br>,<br>,         | >\$ | Alt+Shift+X, G<br>Alt+Shift+X, X |
|               | Compare With<br>Replace With<br>Source    | ,<br>,<br>,         |     |                                  |
|               | TestNG                                    | ,                   |     |                                  |
|               | Properties                                |                     |     |                                  |
| <u>\$</u>     | Remove from Context                       | Ctrl+Alt+Shift+Down |     |                                  |
| દ્રા          | Mark as Landmark                          | Ctrl+Alt+Shift+Up   |     |                                  |

- 3. In the console you will see that the script is running.
- 4. At the end of the execution, there will be a URL for the report in the console log

|        |                                      | -Starter-Kit-master/:<br>哇 🎕 | src/main/resources/config/testng_applum.xml All 2 tests passed -1 m 16s 377ms                                                                                                    |
|--------|--------------------------------------|------------------------------|----------------------------------------------------------------------------------------------------|
|        | pium Demo Suite<br>Android Calc Test | 1m 16s 377ms<br>25ms         | [lPhone-6 C3/HAE]: command: getLiementText[ param-1: by:xpath: //*[ghamm=*kesuit'] param-2: ["ld":"6"]] kesuit: getLiementTe<br>[lPhone-6 C37BAE]: Executing executeScript parameters: {"args":{{}, "script":"mobile:step:end"}<br>[LPhone-6 C37BAE]: ■ END STEP: Then result should be "6" ■ ■ |
| ······ | IOS Calc Test<br>Android Calc Test   |                              | <pre>[IPROBE-6 C37BAE]:</pre>                                                                                                    |
|        | IOS Calc Test<br>Android Calc Test   |                              | .com RemoteWebDriver 17-07-18_09_56_08_527% timestamp\$500850=1500371768688                                                                                                    |
| _      | IOS Calc Test<br>Android Calc Test   |                              | [iPhone-6 C37BAE]: TEST PASSED: Appium Example Scenario<br>[iPhone-6 C37BAE]: TEST PASSED: Appium Example Scenario<br>[iPhone-6 C37BAE]: Executing guit parameters: {}                                                                                                    |
|        |                                      |                              | [IFRORE-GJ/DAL]: [IFRORE-GJ/DAL]: Literature () [IFRORE-GJ/DAL]: Executing quit parameters: {}                                                                                                    |

5. Open the report.

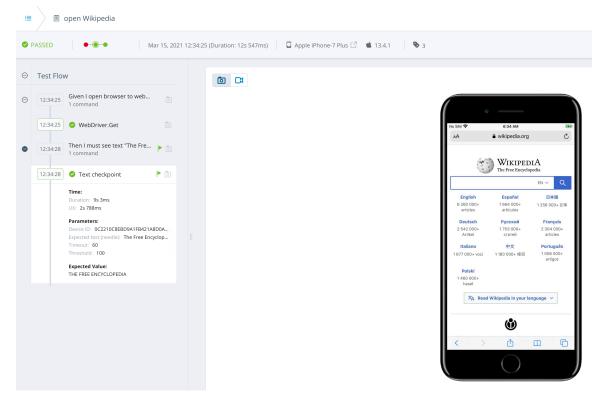

That's it! Your Quantum framework is setup and ready to go.

#### 6. Chrome Browser

Selenium & Appium scripts work with objects that are identified with an XPath expression. We'll cover this extensively in the training. Right now, all we need to do is ensure you have the Chrome browser with access to developer tools.

You are now all setup with a working environment! We look forward to meeting you in the training.

## 7. TroubleShooting

There are several issues that could happen as you setup your environment, below are resources and info on common issues.

#### Resources

- 1. Developer site with guides <u>http://developers.perfectomobile.com/</u>
- 2. Quantum guide https://github.com/Project-Quantum/Quantum-Starter-Kit

#### **Common issues**

- Proxy in some organization access to the Internet is via a proxy. To configure - <u>https://developers.perfectomobile.com/display/PD/Add+a+proxy+to+Quantum+te</u> <u>sts#expand-Addproxyconfigurationusingalistener</u>
- 2. Network Requirements -

https://developers.perfectomobile.com/display/PD/Network+best+practices

#### **Getting Help**

If you encounter an issue you cannot solve, follow these instructions:

- 1. For issues relating to Perfecto credentials & permissions contact your Perfecto administrator or Perfecto customer success manager.
- 2. For Java installation issues contact your IT department.
- 3. For other issues open a case. In the case specify the following:
  - a. Your Perfecto Lab URL
  - **b.** Your Trainer's name and date of training
  - c. Details of the problem encountered.
  - **d.** Which steps in this guide succeeded and the step **#** of the problem.

Cases are opened online from the Perfecto application or in the link -

https://support.perfecto.io/